#### **Jean-Pierre THOMAS** Le 31 janvier 2005

**e** mail : jptom@free.fr

# **Recadrage Photos au format 2/3 avec PhotoFiltre :**

### **Le logiciel :**

- Gratuit pour un usage non-professionnel. Taille du chargement 1,5 Mo. Installé : 2.3 Mo.
- A télécharger à l'adresse : **http://www.photofiltre.com/**

### **But du jeu :**

- La plupart des appareils photo numériques enregistrent les images au format 3/4 qui est le format des écrans informatiques ou de télévision classiques. (NB : la hauteur de l'image = 3/4 de la largeur)
- Pour développer une image numérique sur papier photo, la plupart des labos proposent des tirages au format 2/3, soit le plus classique : 10x15 cm.
- En conséquence il faut soit recouper la hauteur de votre original pour l'adapter au format 2/3, soit élargir la taille de l'image en y ajoutant des bandes blanches de chaque côté, si vous ne voulez pas perdre d'information en recoupant la hauteur de l'image.
- Certains labos proposent du format 11x15 cm, ce qui correspond à du format 3/4, donc sans recadrage, mais la plupart des albums photos ne sont pas conçus pour accueillir ce format.

## Cas le plus fréquent : Recadrage par rognage de la hauteur de l'image :

- Ouvrir l'image dans PhotoFiltre et sélectionner la totalité de l'image en cliquant dans la barre de menus sur Sélection / Tout sélectionner. A l'usage il est beaucoup plus rapide de faire au clavier la combinaison de touches **Ctrl A**.
- Lorsque l'image est sélectionnée, (un pointillé entoure l'image), cliquer dans la barre des menus sur Sélection / Adapter le rapport / Format 3:2

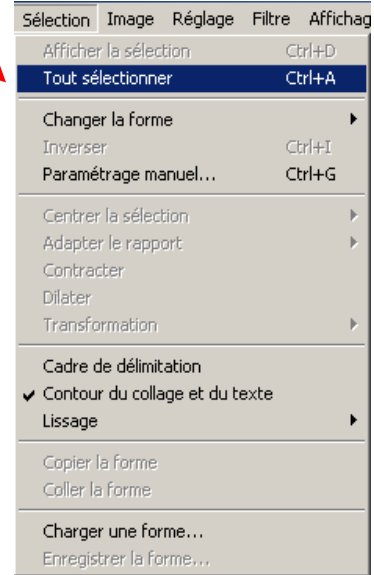

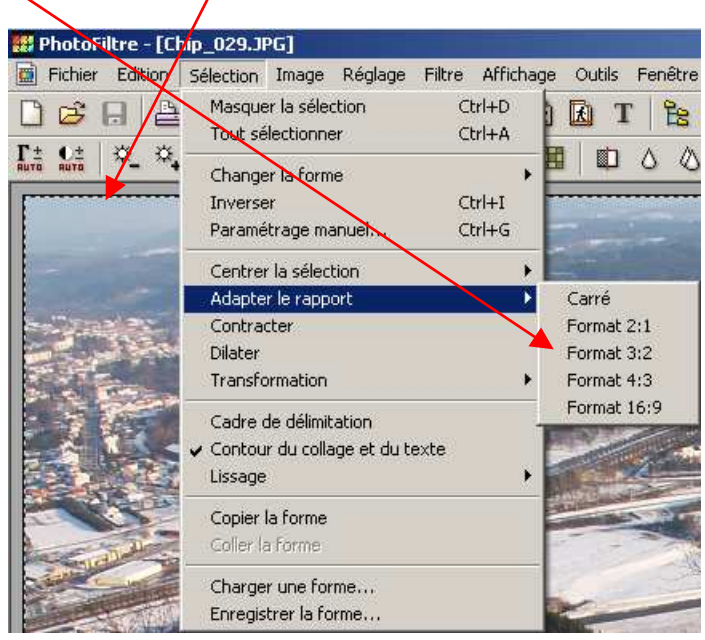

- On aperçoit le pointillé de sélection qui délimite la photo selon le format 2/3.
- Pour déplacer le cadre de sélection afin d'obtenir l'image la plus adaptée au recadrage souhaité il existe plusieurs solutions :
- A grosse louche : Faire un clic droit sur l'image pour obtenir le menu contextuel suivant : puis clic gauche sur Paramétrage manuel…

On obtient la fenêtre de dialogue suivante :

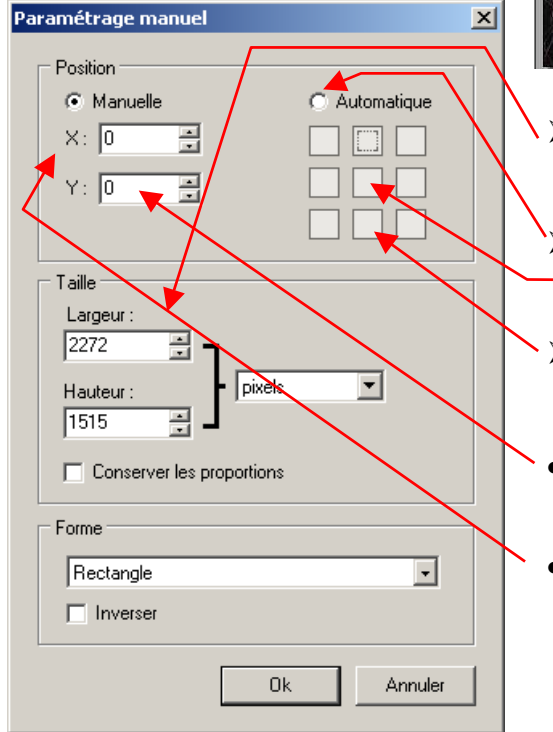

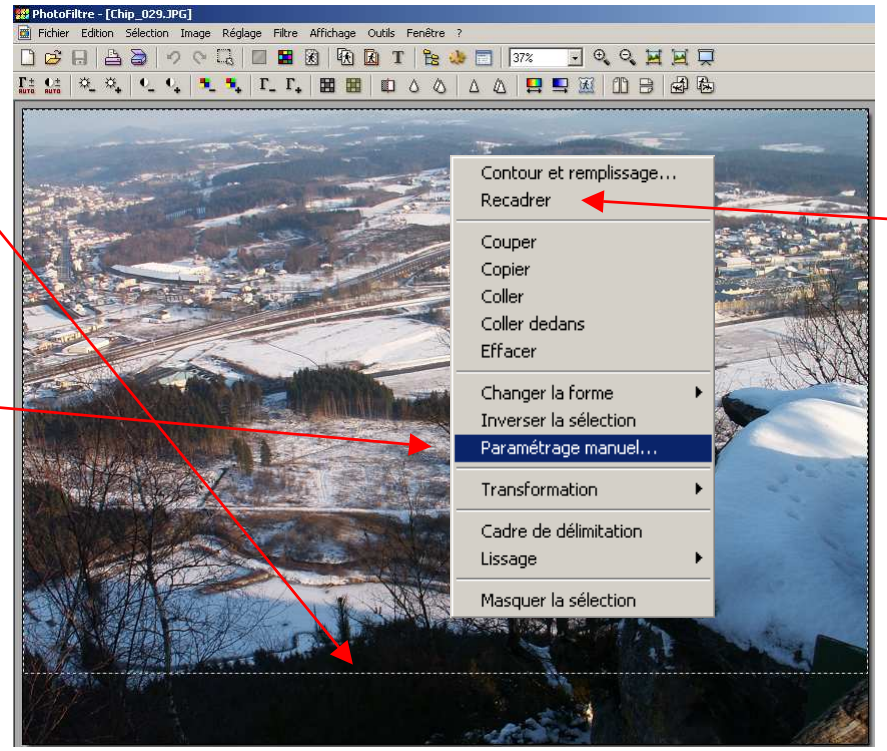

- On voit au passage, que la taille exprime précisément le nouveau rapport hauteur / largeur :  $H = L * 2 / 3$ 
	- Pour positionner la sélection au centre de l'image, utiliser la sélection automatique et cocher la case du centre.
- Pour positionner la sélection au bas de l'image, cocher la case du bas de la sélection automatique.
- Pour les matheux : gérer la position manuelle en modifiant la valeur sur l'axe des Y, sans modifier la valeur 0 de X.
- Pour les impatients : ne pas ouvrir la fenêtre de Paramétrage manuel et déplacer carrément la sélection avec la souris en maintenant le clic gauche lorsque le curseur se trouve à l'intérieur de la sélection. Revenir cependant à la fenêtre de Paramétrage manuel pour remettre la valeur de X à 0.
- Pour les minutieux : ne pas ouvrir la fenêtre de Paramétrage manuel et déplacer la sélection à l'aide des flèches verticales du clavier. Vous serez ainsi assurés que la valeur de X reste à 0 et de ne rien perdre en largeur.
- Lorsque la position de la sélection est arrêtée, rogner la photo : clic droit sur l'image et Recadrer .
- Il faut encore penser à enregistrer le résultat en évitant d'écraser l'original (On ne sait jamais !)

## **Recadrage par augmentation de la largeur de l'image :**

- Si vous ne voulez pas recouper votre image et ne rien perdre en hauteur, il faut donc ajouter des espaces blancs à droite et à gauche de la photo d'origine.
- S'assurer que l'image n'est pas sélectionnée (au besoin, appuyer sur la touche Esc ou faire la combinaison Ctrl D).

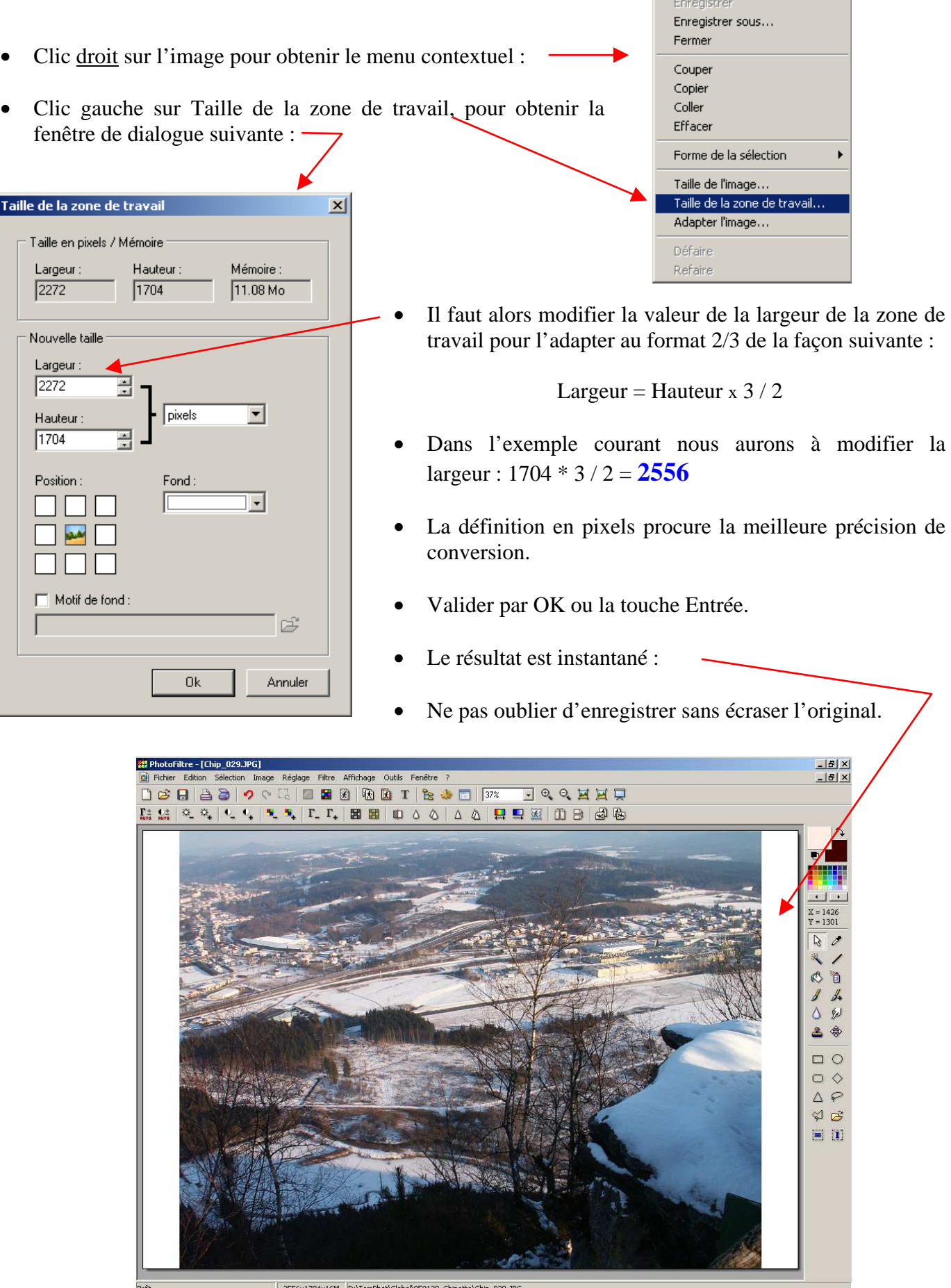

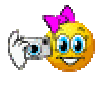

PhotoFiltre : gratuit mais simple et efficace !!! Merci Antonio Da Cruz.